## User Guide

**View Notifications on My Dashboard**

The following steps illustrate how to view notifications on the Dashboard.

1. Upon logging in to your account, your personal Dashboard is displayed.

Note: You will be able to see all the items highlighted as shown if you have a bidding account. If you have a non-bidding account, you will only have access to post-award information.

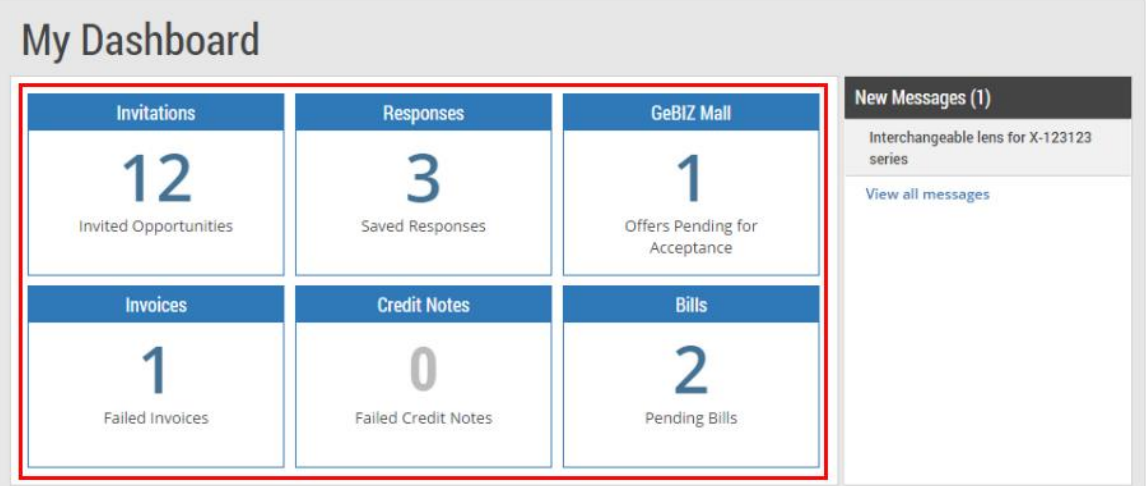

2. See the number of invitations you have to business opportunities.

Note: To view the pending items within the box, click on the quick link (i.e. the number inside the box).

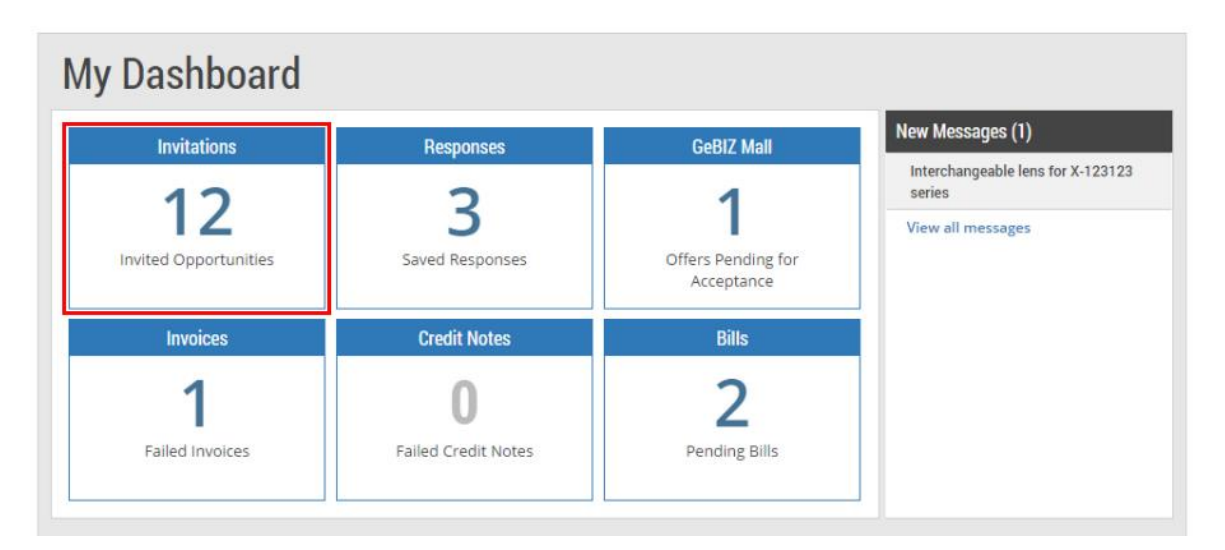

3. This indicates the number of saved responses that you have not submitted yet.

Note: To view the pending items within the box, click on the quick link (i.e. the number inside the box).

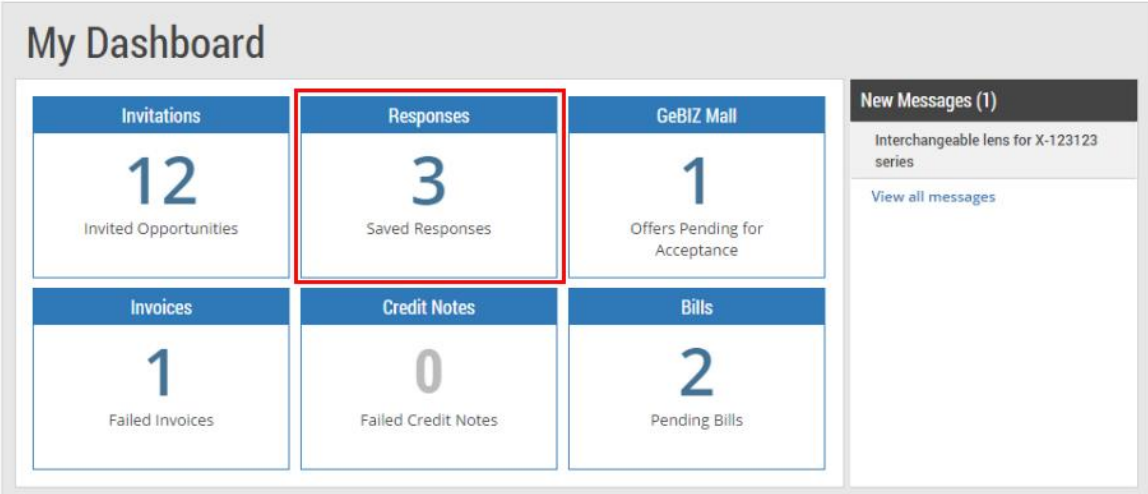

4. This shows the number of GeBIZ Mall offers pending for your acceptance.

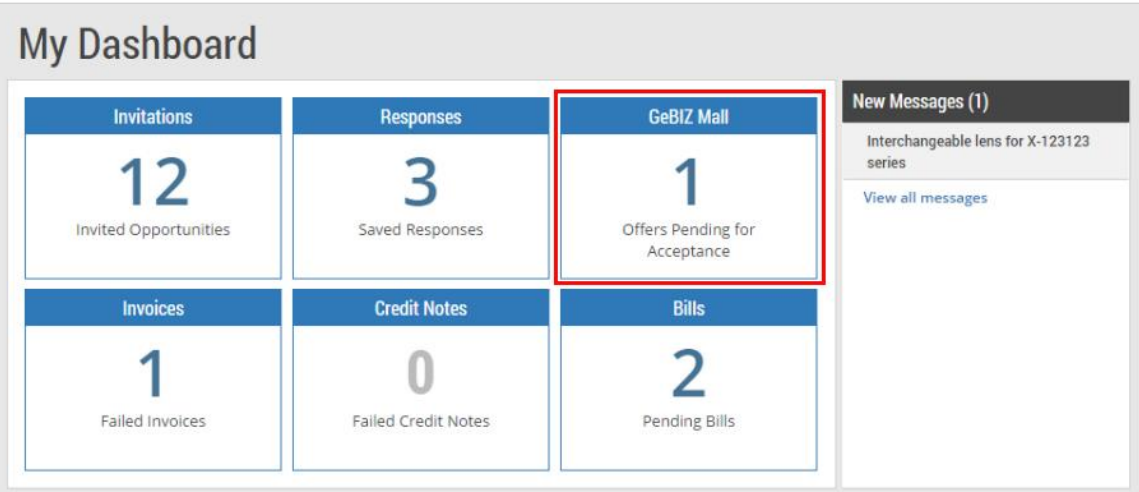

5. This tells you the number of failed invoices you have.

Note: To view the pending items within the box, click on the quick link (i.e. the number inside the box).

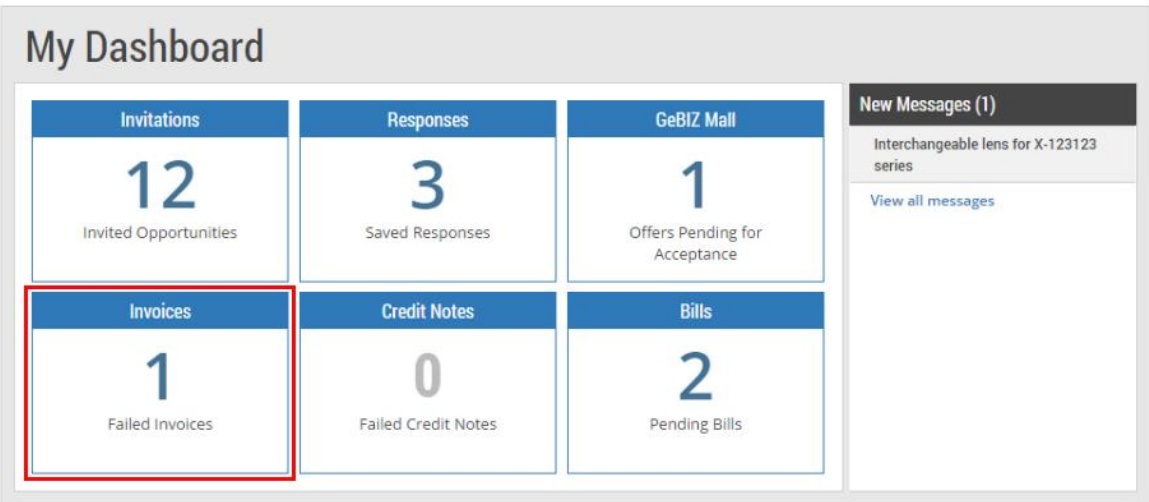

6. This shows the number of failed credit notes you have.

Note: To view the pending items within the box, click on the quick link (i.e. the number inside the box).

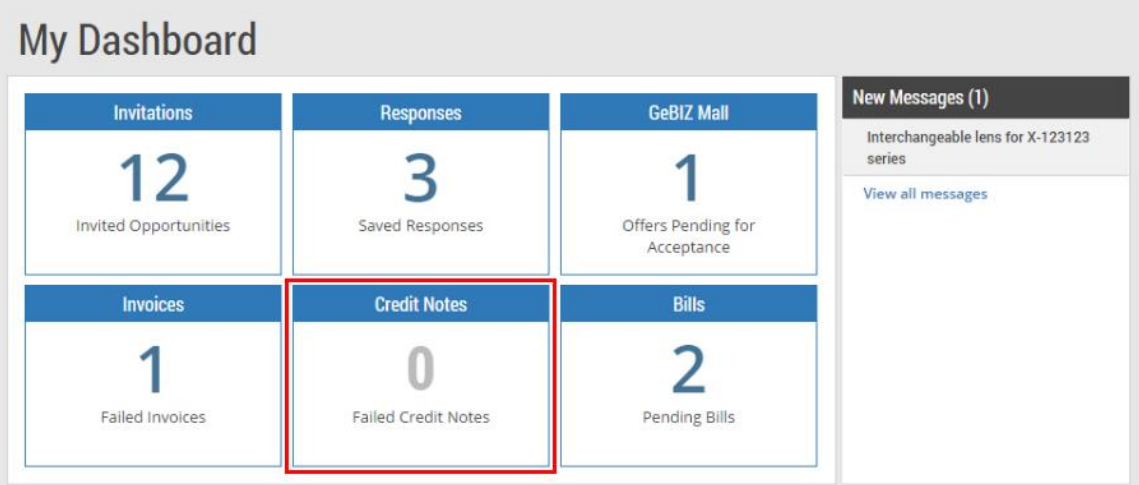

7. This shows the number of pending bills you have which are not paid yet.

Note: To view the pending items within the box, click on the quick link (i.e. the number inside the box).

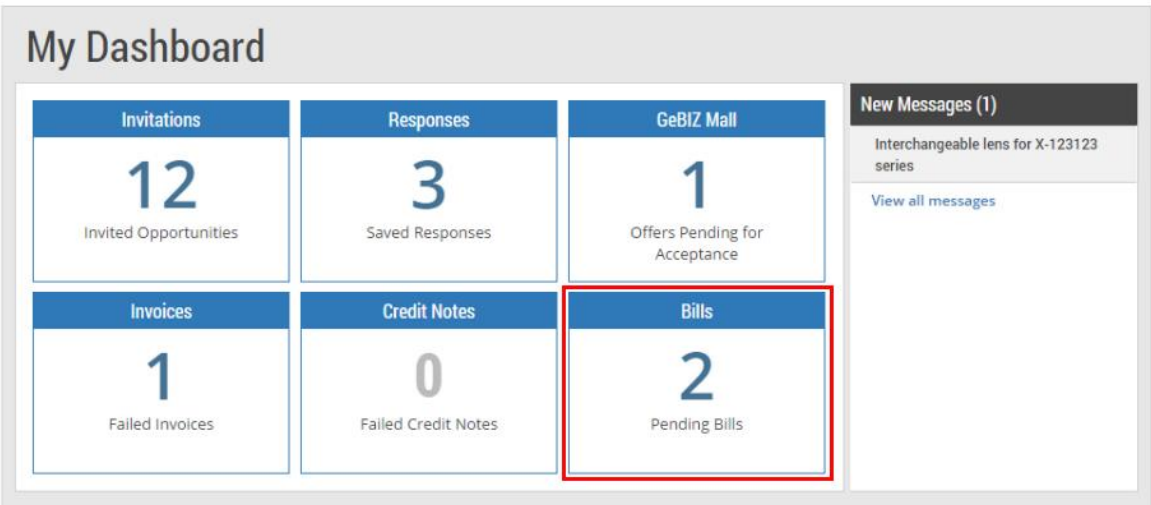

8. This panel gives access to the inbuilt messaging system for communication between a buyer and supplier regarding the contracting instruments existing between them.

Note: For details on using the GeBIZ Message Inbox, go to Administer > My Dashboard > e-tutorial "Use the Message Inbox".

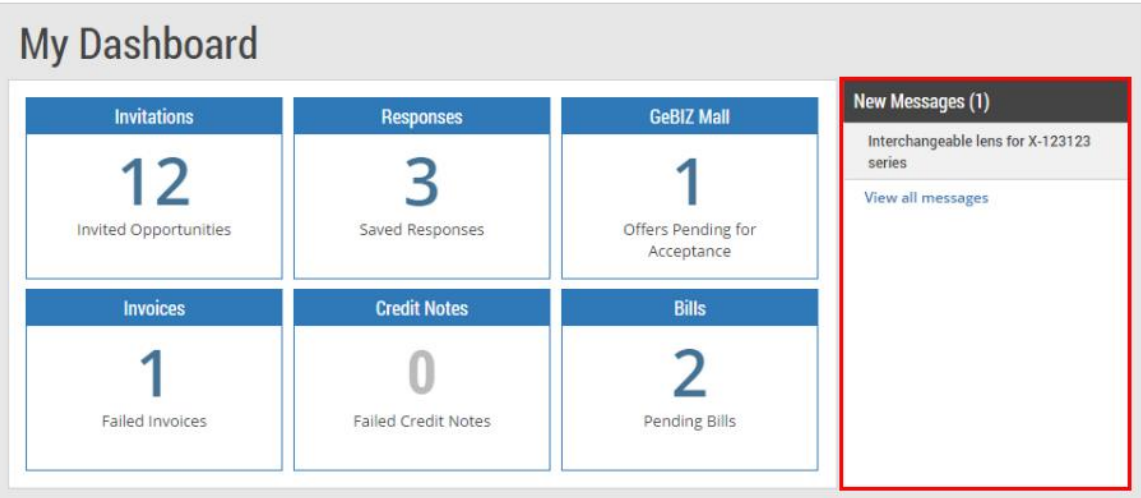